# *Boxxermail*

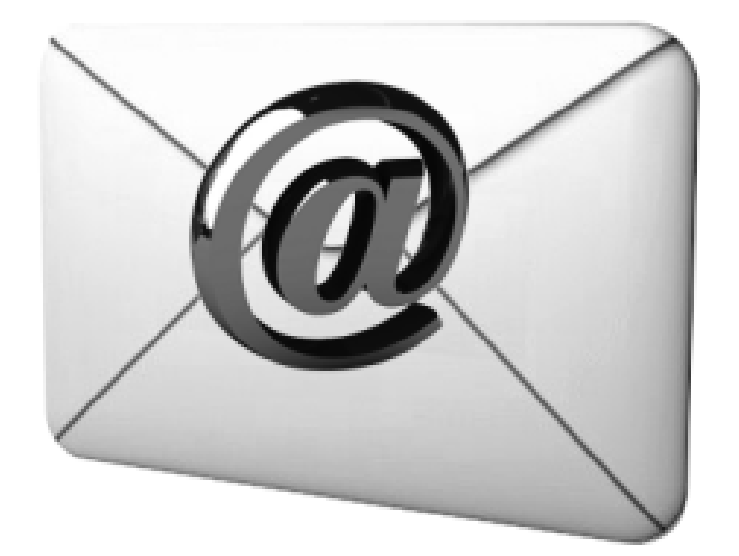

## *E-mail Extractor*

## **Boxxermail E-mail Extractor**

## **Introduction**

**Boxxermail e-mail extractor** is an extremely powerful and reliable utility with built in email verifier, created to extract electronic mail addresses and phone numbers from websites based on a specific URL/ Keyword or from Local files in your computer or from Databases (Mysql, MSaccess and MSsql) or from pop3 accounts( Gmail, Hotmail, Live and Mail.com). Our **Boxxermail e-mail extractor** is a professional high speed e-mail hunter or e-mail harvester. Like an email spider it crawls through the web pages and add thousands of e-mail addresses to your contact list within few minutes along with their contact numbers.

The remarkable features of **Boxxermail e-mail extractor** are

- Extracts e-mail ids and phone numbers from a specific domain or internet  $URL(s)$ .
- Extract e-mail ids and phone numbers from local files of txt, doc, xls, xlsx, php types.
- Extract email ids and phone numbers from top rated web links related to a keyword or list of keywords.
- Extract email ids and phone numbers from your Gmail, Hotmail, Live or Mail.com POP3 accounts.
- Extract email ids and phone numbers from your My Sql, Ms Access or Ms Sql databases.
- Provides email id verification through syntax verification and mx name verification.
- Extract using search engines you prefer. Available search engines are Google, Yahoo, Ask, Bing and Dogpile.
- Removes redundant e-mail ids and displays total extracted email ids.  $\blacksquare$
- Sort email ids in ascending or descending order of any column of result display grid.
- Filter option to exclude e-mail ids containing certain strings from the list or to exclude certain URLs with certain extensions or certain websites from search.
- User can limit the extent of email id extraction per keyword.
- Extracted e-mail ids of each search are appended to previous search to create large email id list.

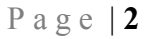

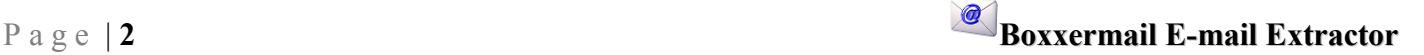

### **Website**

**Boxxermail e-mail extractor** can be used to extract email ids and phone/fax numbers from web site(s) you specify. This email grabber collects email ids, Phone/fax and the urls in which they appear by searching the web site(s) or web page(s) specified by you.

Website

 To extract ids from web(s) site(s) or web page(s),

*Step 1*: Click on **Website** tab.

*Step 2*: Enter the URL of the web site or web page from which you want to extract e-mail ids in the **Website** option. Or import list of websites or web urls previously saved in local file (txt, csv, xls etc) by clicking on **Import** button, browse and choose the file.

*Step 3*: Select the search

WebsiteList http://www.boxxemail.com http://www.boxxermail.com<br>http://www.larrymillerandassociate: =  $|$  import  $\bullet$ Jograde to Pro Do not follow external link  $\overline{\mathbf{G}}$ Extract only maximum of Links per page  $\bullet$ Stop Pause Reset Save Results NO. URL EMAILID Phone/Fax 4108 http://www.boxxemail.com/usa2012. fairbanksage@acsalaska.net 4109 http://www.boxxemail.com/usa2012. chris\_carson@health.state.ak.us 4110 http://www.boxxemail.com/usa2012. srbc@alaska.net 4111 http://www.boxxemail.com/usa2012... jdmason2@msn.com 4112 http://www.boxxemail.com/usa2012... jule@waterlaxiak.com 4113 http://www.baccermail.com/usa2012. khosford1@aotalaska.net 4114 http://www.boxxemail.com/usa2012... dave.molean@oceanbeauty.com 4115 http://www.boxxemail.com/usa2012.........d\_kshah@hotmail.com 4116 http://www.baxxemail.com/usa2012... ellen\_hodges@ykhc.org  $1117$ http://www.vouchercodesuae.com/out/inderwear.com/offer/85366

BoxocerMail Re-brandable EmailExtracto

Depth  $1 - 0$ 

Website Localfile Keyword DataBase Verify Pop3 Settings Filter Help Exit

Please provide the required website name and you can start extracting the email ids present inside

depth you want the extractor to go inside web page. (Example, let www.a.com is a web page and let it contains links link1 and link2. Assume that in extractor you have given www.a.com and depth 2, the extractor will collect all email ids in webpage www.a.com and then it will go to web pages corresponding to link1 and link2 to collect e-mail ids from it.)

*Step 4*: Check **Do not follow external link** option if you want to prevent extraction of e-mail ids from links that leads to other sites.( In the previous example, let link1 redirects to another site www.b.com , then the extractor excludes that page from, if **Do not follow external link** is checked. In short only email ids in the page of www.a.com and its sub pages will be extracted.)

*Step5*: **Extract only maximum of links per page** option allows user to enter the number of links you want the extractor to look for email ids. *Recommended:* Keep it unchecked to extract from all links in all pages.

*Step 6*: After setting your search criteria click on **Start** button. If you want to pause at any point of extraction, click **Pause** button. When you click on **Pause** button, the extraction pauses and the **Pause** button changes into **Resume** button. Click on **Resume** button to restart extraction.

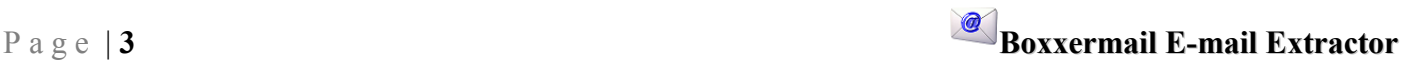

**Live Support** 

**XXXX** ONLINE

*Step 7*: When you click on **Start** button the extraction starts and **Start** button changes to **Stop** button. Click on **Stop** button to manually stop the extraction.

 The extracted e-mail ids appear in the result grid with Serial No, URL from which the email-id found, contact number (if any) and the e-mail id. When the extraction finishes the software displays dialog box to show the total e-mail ids extracted.

*Step 8:* Click **OK** in the dialog box showing total number of extracted ids.

*Step 9:* If you want to sort the e-mail ids in ascending/descending order of contents of any of the 3 columns, click on the head of that

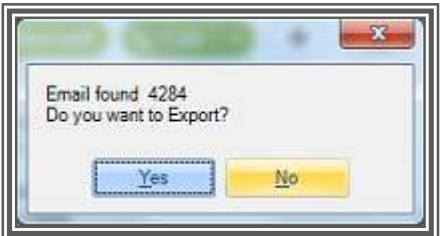

column. To save the extracted ids click on **Save Results** button. Choose **Email ids only**, if you want to save only extracted email ids else choose **All. Browse** a csv or txt file and click **Save**. All the extracted data(if **All** is chosen) or email id only (if **Email ids only** is chosen) will be saved in that file which in turn can be used for bulk email marketing after verifying using **Verify** option.

If you want to clear **website** tab, click **Reset** button.

## **Local File**

**Boxxermail e-mail extractor** can be used to extract email ids from files in your computer. This email collector searches the local file you specify and extracts email ids from it. When extraction is complete it will show the total email ids extracted. To extract ids from a

local file of any type (txt, xls, xlsx, php etc) in your system,

*Step 1*: Click on **Localfile** tab.

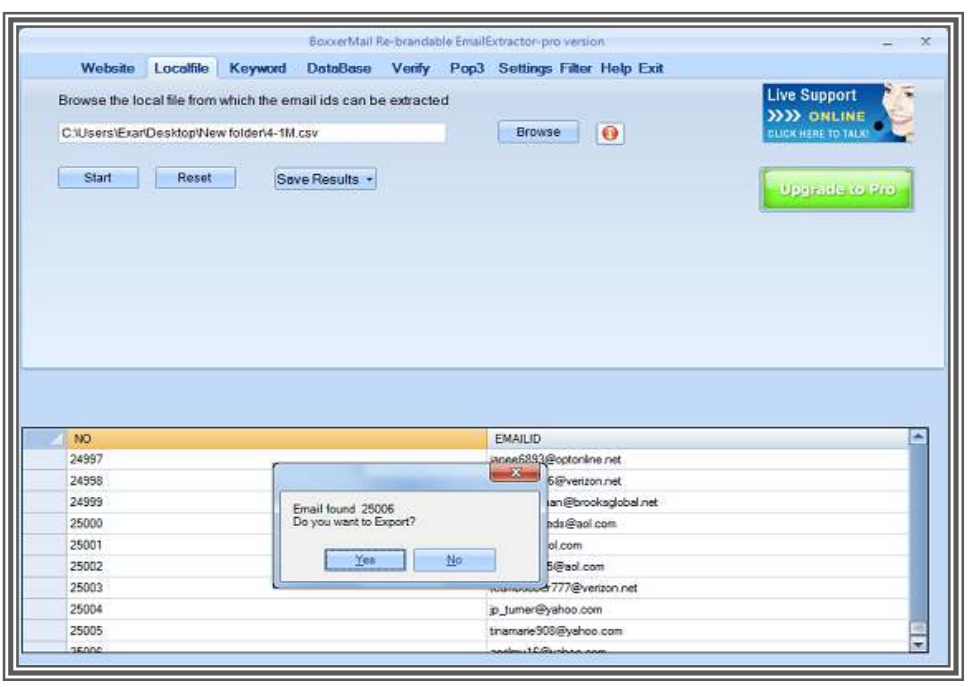

*Step 2*: Enter the filename with full path or click **Browse** and select the file from which you want to extract e-mail ids.

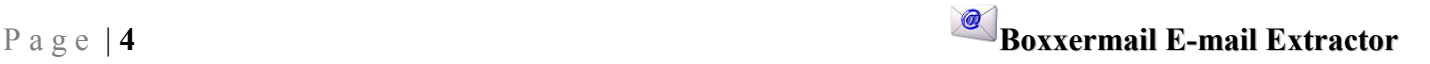

*Step 3*: Click on **Start** button. When you click on **Start** button the extraction starts.

*Step 4*: The extracted e-mail ids appear in the result grid with Serial No and the e-mail id. When the extraction finishes the software displays dialog box to show the total e-mail ids extracted. Click **OK** in the dialog box showing total number of extracted ids.

*Step 5:* If you want to sort the e-mail ids in ascending/descending order of contents of any of the 2 columns, click on the head of that column. To save the extracted ids click on **Save Results** button. Choose **Email ids only**, if you want to save only extracted email ids else choose **All. Browse** a csv or txt file and click **Save**. All the extracted data(if **All** is chosen) or email id only (if **Email ids only** is chosen) will be saved in that file which in turn can be used for bulk email marketing after verifying using **Verify** option.

If you want to clear **Local** tab, click **Reset** button.

## **Keyword**

**Boxxermail e-mail extractor** can be used to extract email ids from top rated web pages

related to a keyword. It collects email ids, contact numbers and the urls in which they appear by searching the web sites or web pages related to the queue of keywords specified by you using most popular search engines like Google, Yahoo, Ask, Bing and Dogpile.

 To extract ids from a web based on keywords,

*Step 1*: Click on **Keyword** tab.

*Step 2*: Enter the keywords in **Keyword** box separated by

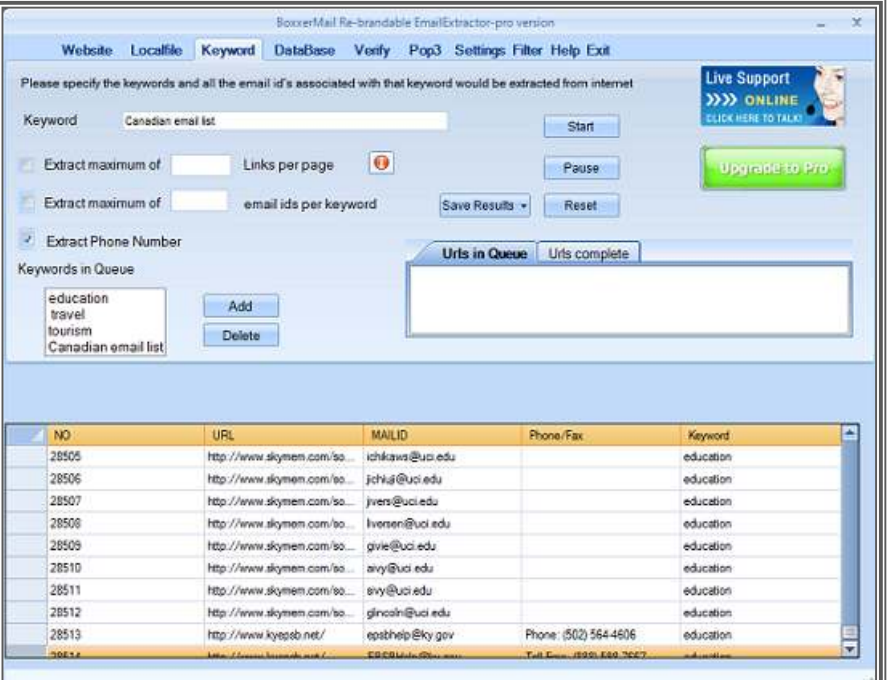

comma or click on **Add** button and enter the keywords there separated by comma.

**Step 3: Extract only maximum of links per page** option allows user to enter the number of links you want the extractor to look for email ids per web page.

*Recommended:* Keep it unchecked to extract from all links in all pages.

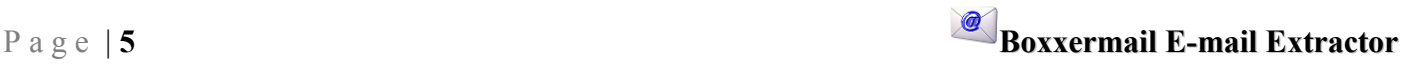

*Step 4***: Extract Maximum of email ids per page** allows user to specify the maximum number of email ids he/she want related to each keyword.(For example, Let the Keywords in queue be "*Hotels in UK"* and "*Travel agents in UK".* Assume you have specified **Extract Maximum of 1000 email ids per page.** In this case the extractor will extract 1000 ids from top rated web urls based on "*Hotels in UK"* and then 1000 email ids from top rated web urls based on second keyword "*Travel agents in UK"*.)

*Step 5*: After setting your search criteria click on **Start** button. If you want to pause at any point of extraction, click **Pause** button. When you click on **Pause** button, the extraction pauses and the **Pause** button changes into **Resume** button. Click on **Resume** button to restart extraction.

*Step 6*: When you click on **Start** button the extraction starts and **Start** button changes to **Stop** button. Click on **Stop** button to manually stop the extraction.

The extracted e-mail ids appear in the result grid with Serial No, URL from which the email-id found, contact number if any, e-mail id and the keyword. When the extraction finishes the software displays dialog box to show the total e-mail ids extracted.

*Step 7:* Click **OK** in the dialog box showing total number of extracted ids.

*Step 8:* If you want to sort the e-mail ids in ascending/descending order of contents of any of the 4 columns, click on the head of that column. To save the extracted ids click on **Save Results** button. Choose **Email ids only**, if you want to save only extracted email ids else choose **All. Browse** a csv or txt file and click **Save**. All the extracted data(if **All** is chosen) or email id only (if **Email ids only** is chosen) will be saved in that file which in turn can be used for bulk email marketing after verifying using **Verify** option.

If you want to clear **keyword** tab, click **Reset** button.

#### **Database**

**Boxxermail e-mail extractor** can be used to extract email ids from databases of type MSaccess, My Sql or Ms Sql. It collects email ids and contact numbers by searching the table in the database specified by you.

To extract ids from a specified database,

*Step 1*: Click on **DataBase** tab. Select the type of your database.

*Step 2*: In **Boxxermail Email Extractor** user can extract from 3 types of databases

• **MS Sql**: - To connect to a MS Sql database enter **Server\_Name**, **Database Name**, **Authentication** type, **Username** and **Password.** 

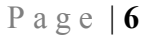

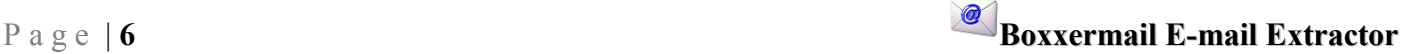

- **MY Sql**: To connect to a MY Sql database enter **Server\_Name**, **Database Name**, **Username** and **Password.**
- **MS Access**: To connect to a MS Access database **Browse** and select the path of your ms access database, **Username** and **Password.**

*Step 3*: Click on **Connect** button. If the connection is established successfully, then you will get the drop down list to choose your table to be extracted. Select the table name and click **Extract**. Then the extraction starts. Click **Cancel** to close the dialog box.

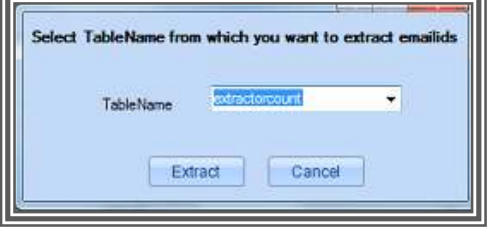

*Step 4*: The extracted e-mail ids will appear in the result grid with Serial No, contact number and the e-mail id. When the extraction finishes the software displays dialog box to show the total e-

mail ids extracted. Click **OK** in the dialog box showing total number of extracted ids.

*Step 5:* If you want to sort the e-mail ids in ascending/descending order of contents of any of the 2 columns, click on the head of that column. To save the extracted ids click on **Save Results** button. Choose **Email ids only**, if you want to save only extracted email ids else choose **All. Browse** a csv or txt file and click **Save**. All the extracted data(if **All** is chosen) or email id only (if **Email ids only** is chosen) will be saved in that file which in turn can be used for bulk email

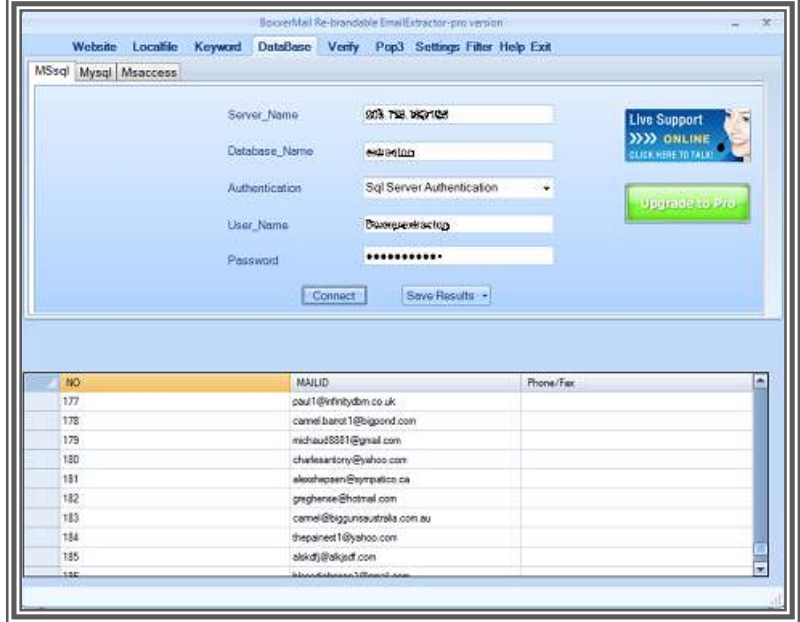

marketing after verifying using **Verify** option.

If you want to clear **Database** tab, click **Reset** button.

## **Pop3**

**Boxxermail e-mail extractor** can be used to extract email ids from pop3 settings like Gmail, Hotmail, Live and Mail.com. Boxxermail Email Extractor will log into specified pop3 account and collects email ids from inbox.

To extract ids from a specified Pop3 account,

*Step 1*: Click on **Pop3** tab.

**E** a g e | **7 Boxxermail E-mail Extractor** 

*Step 2*: Select the incoming pop3 account type from **Setting** drop down list. When you select the

pop3 type - **Server**, **Port** and **ssl**  values will appear automatically. Enter your user id and password.

*Step 3*: Click on **Extract** button. If the connection is established successfully, the extraction starts. Click on **Stop** button to manually stop the extraction.

**Step 4**: The extracted e-mail ids appear in the result grid with Serial No and the e-mail id. When the extraction finishes the software displays dialog box to show the total e-mail ids extracted. Click **OK** in the dialog box showing total number of extracted ids.

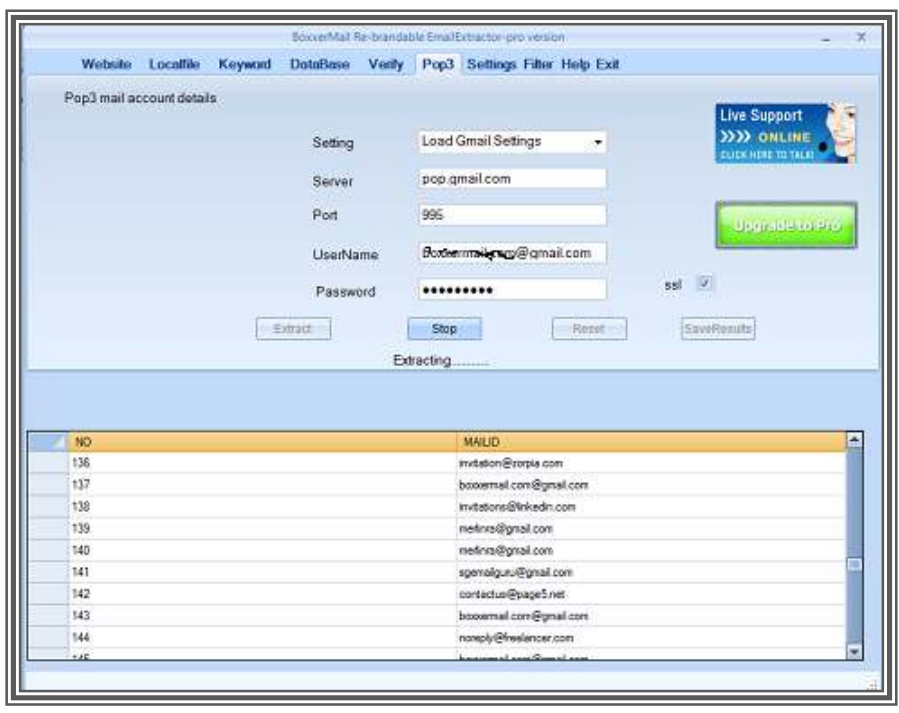

*Step 5:* If you want to sort the e-mail ids in ascending/descending order of contents of any of the 2 columns, click on the head of that column. To save the extracted ids click on **Save Results** button. Choose **Email ids only**, if you want to save only extracted email ids else choose **All. Browse** a csv or txt file and click **Save**. All the extracted data(if **All** is chosen) or email id only (if **Email ids only** is chosen) will be saved in that file which in turn can be used for bulk email marketing after verifying using **Verify** option.

If you want to clear **pop3** tab, click **Reset** button.

#### **Verify**

**Boxxermail e-mail extractor** can be used to verify email ids extracted using all the above options and saved in local files. Email id verification is done through syntax verification and mx name verification.

To verify ids from a specified file,

*Step 1*: Click on **Verify** tab.

**Step 2: Browse** and select the file containing the email ids to be verified. Once the file is browsed all the email ids in it will be extracted.

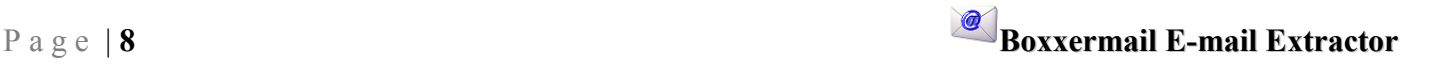

*Step 3*: Click **Ok** in the message box or click **Verify** button. If the connection is established successfully, the verification starts. The verified e-mail ids appear in the result grid with Serial No, e-mail id, status and result.

*Step 4*: If you want to pause at any point of verification, click **Pause** button. When you click on **Pause** button, the verification pauses and the **Pause** button changes into **Resume** button. Click on **Resume** button to restart verification.

*Step 5***:** Click on **Stop** button to manually stop the verification.

**Step 6**: When the verification finishes the software displays dialog box .

*Step 7:* Click **OK** in the dialog box .

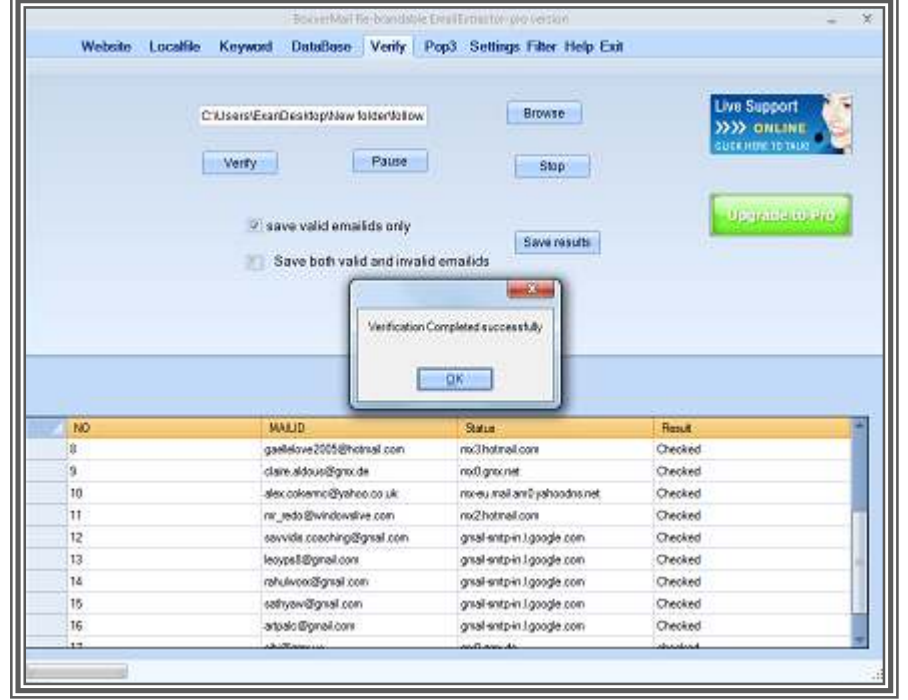

*Step 8:* If you want to sort the e-mail ids in ascending/descending order of contents of any of the 4 columns, click on the head of that column. To save the verified ids, first select **Save valid email ids only** (if you want to save only valid email ids only) or **Save both valid and invalid email ids** (if you want to save both invalid and valid email ids). Then click on **Save Results** button. **Browse** a csv or txt file and click **Save**. All the verified data will be saved in that file which in turn can be used for bulk email marketing.

If you want to clear **Verify** tab, click **Reset** button.

## **Settings**

**Boxxermail e-mail extractor** provides Settings option to allow the user for changing the default settings of extraction. The options provided in settings tab are,

> • First option is to specify the wait time for a webpage. By default the software waits for maximum 15 seconds for a webpage to respond back after sending request. The user can change wait time by giving the duration he/she prefer in

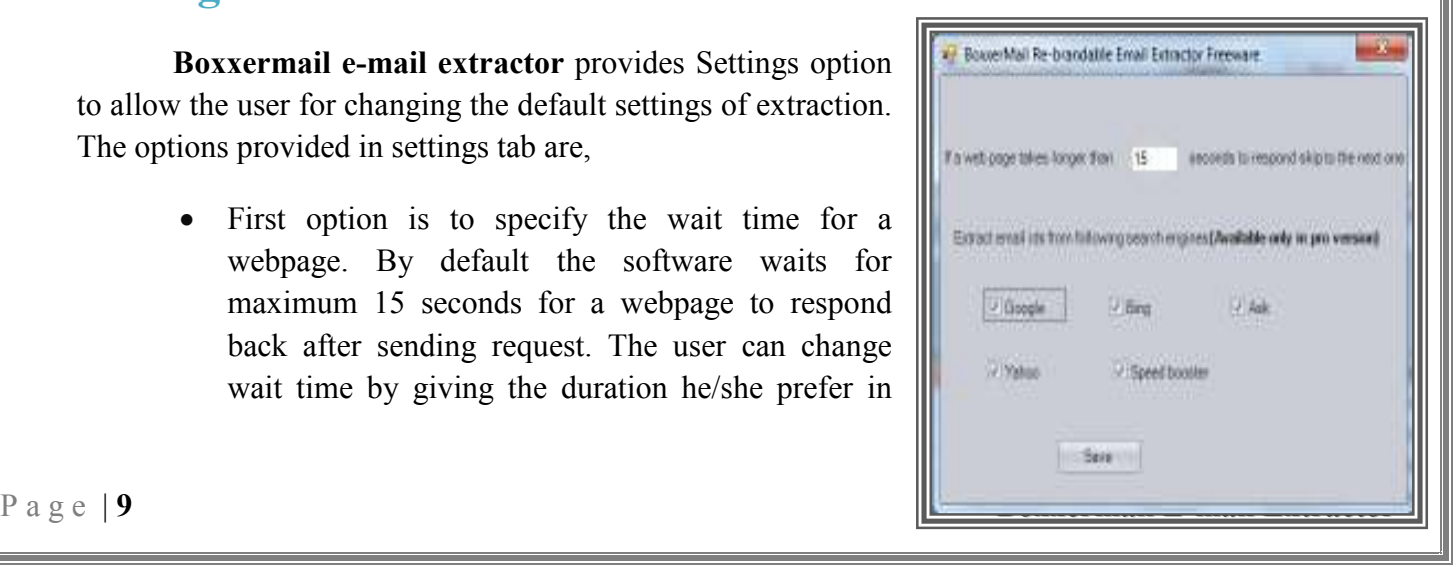

the option **If a web page takes longer than \_ seconds to respond skip to the next one**. *Recommended:* Do not change the default wait time.

• Second option is to specify the search engines to be used for extraction. By default the extractor uses efficient search engines like Google, Bing, Ask, Yahoo and Dogpile. You can exclude a search engine by just unchecking it. *Recommended:*  Keep all checked to extract maximum ids using all search engines.

Click **Save** after making changes to save the new settings for extraction.

#### **Filter**

**Boxxermail e-mail extractor** has a filter option to exclude the email ids containing a specific string or extension and to block extracting from specific domains. The filtering options are

**Email with this word will be ignored:** The email ids containing the words entered in this box will not be included in the list. To add the words click on **Add** button, enter the word and click **Ok** to add that word to the filter list.

**Domains with these extensions will be ignored:** The top rated URLs with the extensions entered in this box will not be considered for extraction. To add an extension to filter list, click on **Add** button, enter the extension and click **Ok**.

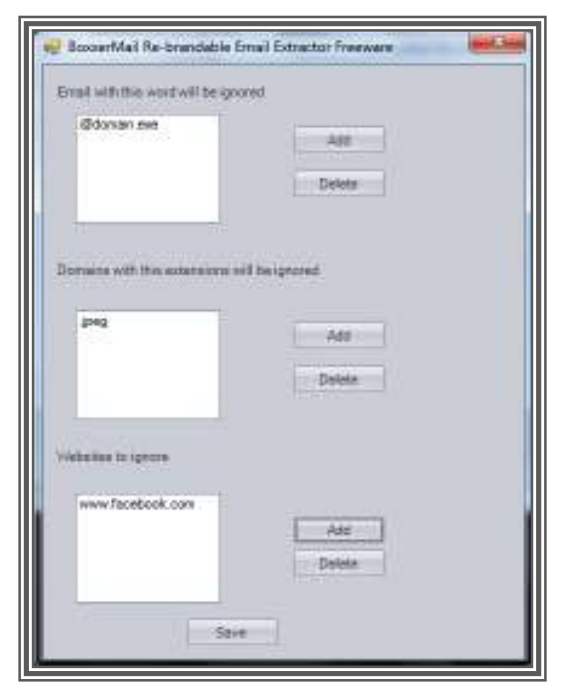

**Websites to ignore:** The websites entered in this list

will be ignored during extraction. To add a web site to filter list, click on **Add** button, enter the website and click **Ok.** 

To delete any of the entry from any of the 3 boxes first, select the entry and click **Delete**. Click **ok** in the dialog box to confirm deletion. Click **Save** after making changes to save the new settings for extraction.

#### **Help**

**Boxxermail e-mail extractor** has Help tab, which provides help tips to you. Also this software provides Context help  $\left( \bigcirc \bigcirc$ . Place the mouse over Context help icon appearing on

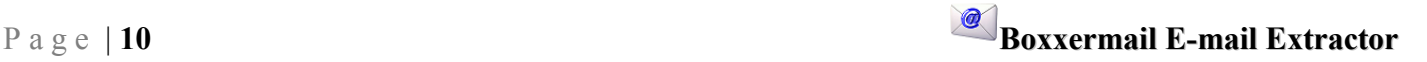

right side of an option to see the description about that option. To get live support from the Boxxermail team, click on **Live Chat** icon.

## **Upgrade To Pro**

**Boxxermail e-mail extractor free version** can be upgraded to full version by clicking on **Upgrade To Pro** button. Click on **Buy Now** button to buy your license key. Now enter your license key in the **License key** text box and click **Register.**

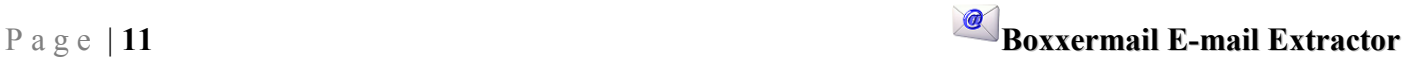